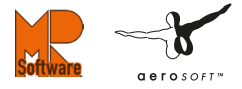

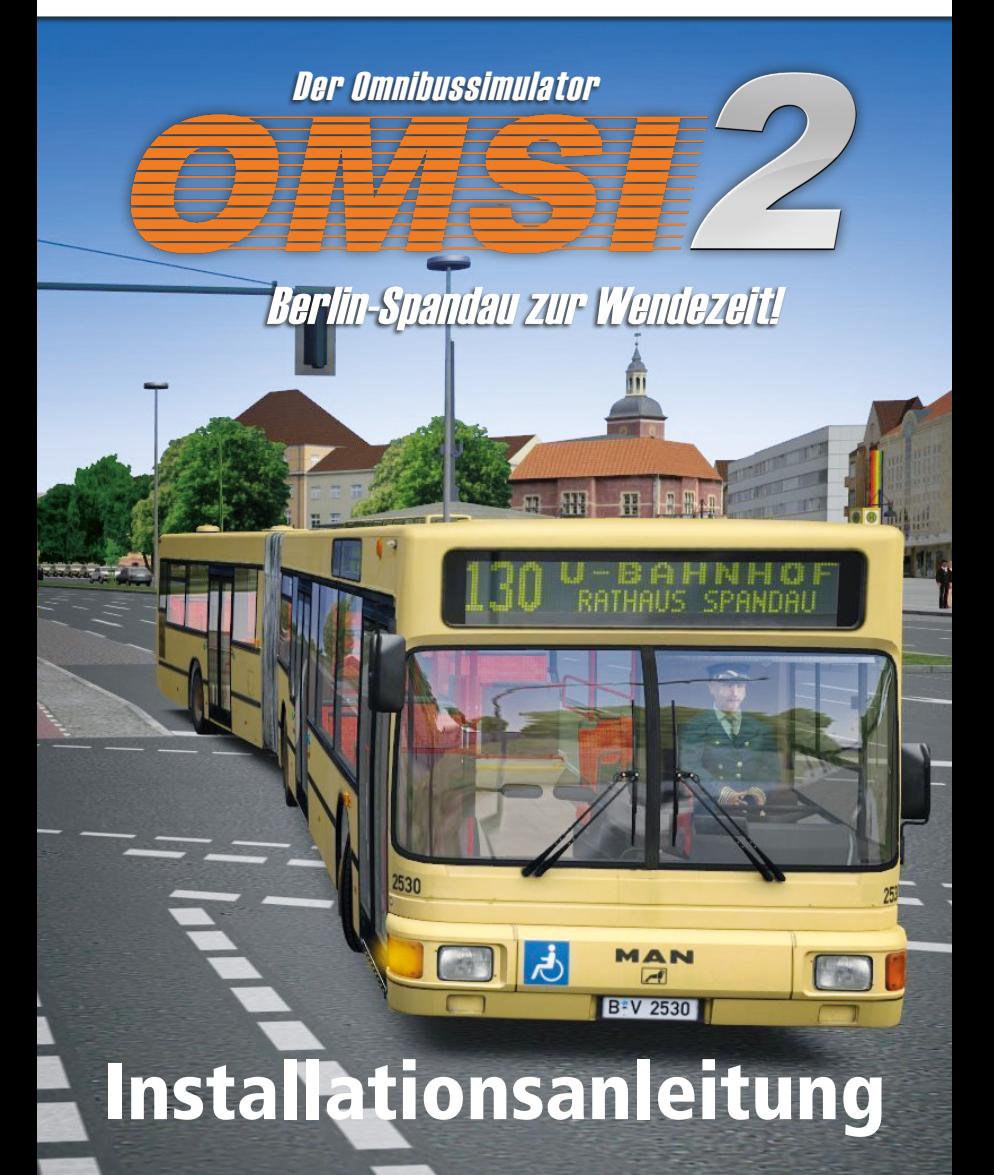

### Zu Beginn

"OMSI 2" erfordert eine aktive Internetverbindung und ein kostenfreies STEAM-Benutzerkonto für die Installation und Aktivierung.

Nach erfolgtem Kauf erhalten Sie einen STEAM-Key. Nachdem Sie diesen STEAM-Key in Ihrem kostenfreien STEAM-Benutzerkonto aktiviert haben, wird OMSI 2 dauerhaft mit Ihrem STEAMBenutzerkonto verknüpft und Sie können anschließend die Daten auf Ihren Computer herunterladen und das Programm installieren.

Verfügen Sie noch nicht über eine STEAM-Benutzerkonto finden Sie hier eine Schritt-für-Schritt-Erläuterung zur Einrichtung eines STEAM-Benutzerkontos und zur Aktivierung von "OMSI 2".

## STEAM-Software installieren

#### **1. Schritt**

Laden Sie sich zunächst die STEAM-Software auf Ihren PC herunter und installieren Sie diese.

http://store.steampowered.com/about/

Folgen Sie dazu einfach den Anweisungen des Installationsprogramms der STEAM-Sofware auf Ihrem Bildschirm.

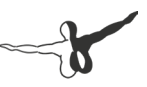

#### **2. Schritt**

Erstellen Sie einen neuen STEAM-Account. Nachdem die Installation der STEAM-Software erfolgreich abgeschlossen wurde, startet die Software automatisch, sollte dies nicht der Fall sein, starten Sie die STEAM-Client Software manuell. Es öffnet sich ein Fenster wie auf der nächsten Seite abgebildet.

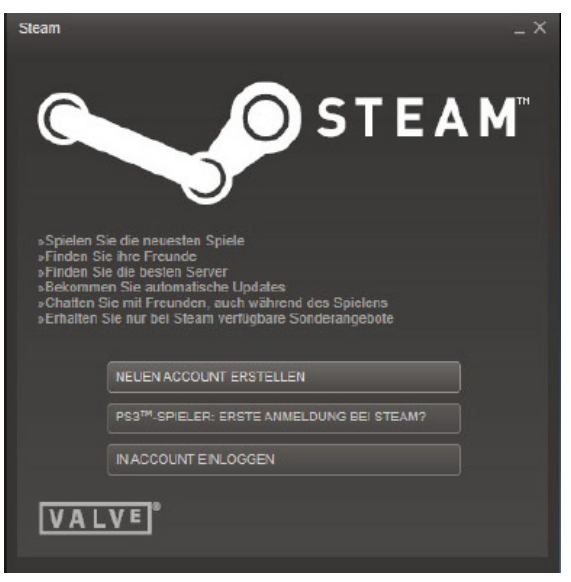

Klicken Sie hier auf "NEUEN ACCOUNT ERSTELLEN...".

Anschließend öffnet sich ein Fenster mit den STEAMNutzungsbedingungen und danach mit den STEAMDatenschutzrichtlinien. Sind Sie mit diesen einverstanden, dann bestätigen Sie dies jeweils durch Klick auf "ICH STIMME ZU".

Geben Sie nun in den entsprechenden Feldern einen Benutzernamen und ein Passwort ein

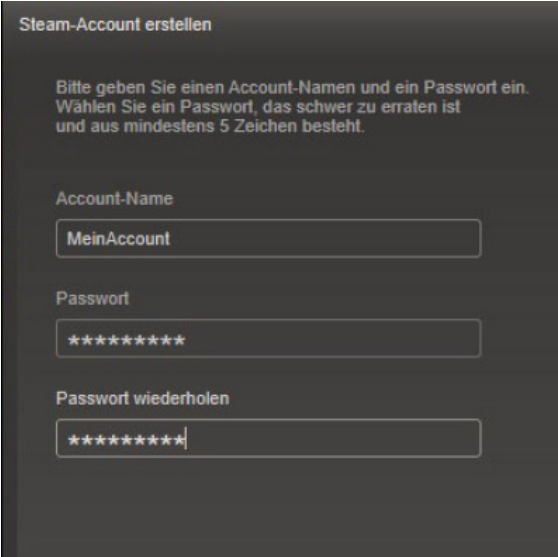

Klicken Sie anschließend auf "WEITER".

Nun werden Sie aufgefordert eine E-Mail-Adresse einzugeben. Geben Sie Ihre gültige E-Mail-Adresse ein. Klicken Sie auf "WEITER".

Im nächsten Fenster wählen Sie als Sicherheitsmaßnahme eine Frage und die dazugehörige Antwort aus. Sollten Sie Ihr Passwort vergessen, können Sie über die Beantwortung dieser Geheimfrage ein neues Passwort anfordern. Klicken Sie dann auf "WEITER".

Wurde Ihr Account erfolgreich erstellt, öffnet sich ein Fenster in dem Ihre Account-Informationen noch einmal angezeigt werden. Bewahren Sie Ihre Account-Daten an einem sicheren Ort auf. Diese ermöglichen Ihnen den Zugriff auf Ihren STEAM-Account sowie Ihre Spiele.

Durch Klick auf "WEITER" wird der Registrierungsvorgang abgeschlossen.

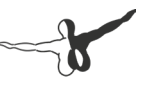

# Aktivieren von "OMSI 2

#### **3. Schritt**

Nachdem Sie Ihren STEAM-Account erstellt haben, sollten Sie im Anschluss bereits bei STEAM eingeloggt sein. Falls dies nicht der Fall ist, starten Sie Steam und geben Sie Ihre Login-Daten ein.

Klicken Sie in der Menüleiste auf "Spiele" und anschließend auf den Menüpunkt "Ein Produkt bei Steam aktivieren...".

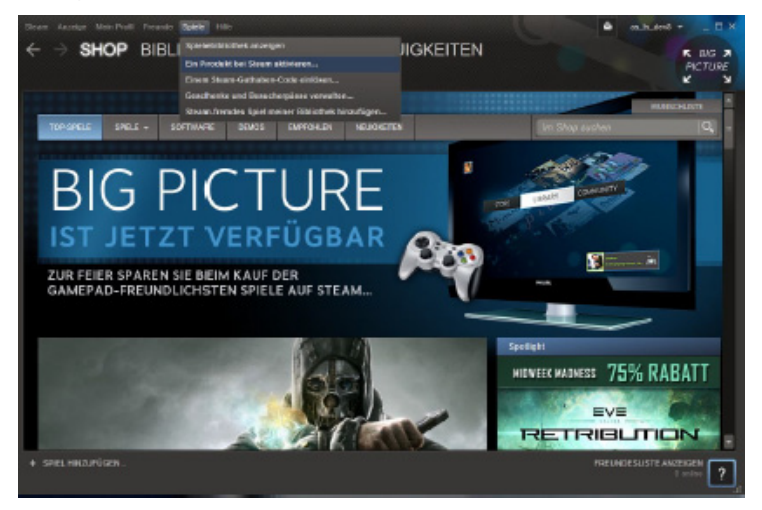

Es erscheint ein Informationsfenster. Klicken Sie hier auf "WEITER".

Nun gelangen Sie zu dem Nutzungsvertrag von Steam. Sind Sie mit diesen einverstanden, so wählen Sie den "ICH STIMME ZU"-Button aus.

Bitte geben Sie im nächsten Fenster Ihren STEAMKey, den Sie über unseren Downloadshop erhalten haben, ein.

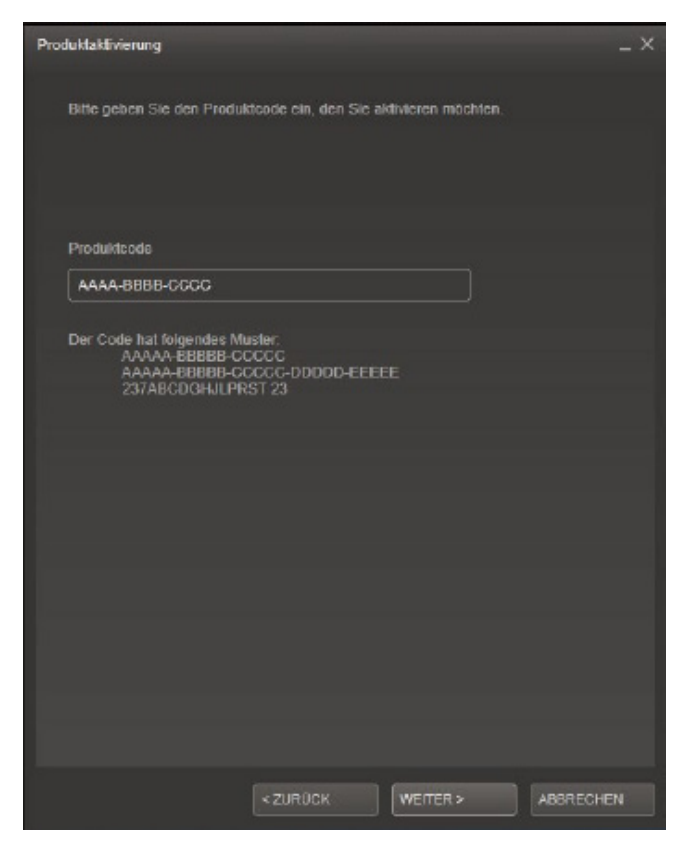

Um Eingabefehler zu vermeiden empfehlen wir, den STEAM-Key in der Bestätigungsmail zu markieren und anschließend mit der Tastenkombination [STRG] und [C] kopieren. Danach klicken Sie auf das Eingabefeld und fügen den Key mit der Tastenkombination [STRG] und [V] ein.

Bestätigen Sie ihre Eingabe mit Klick auf den "WEITER"-Button. Ihr Spiel wurde erfolgreich freigeschaltet.

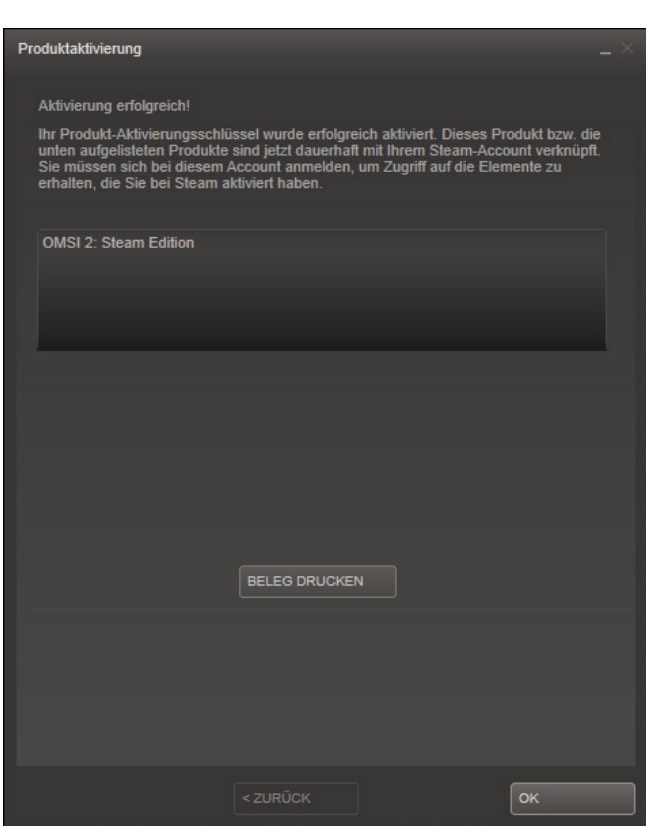

Hier haben Sie die Möglichkeit mit Klick auf "BELEG DRUCKEN" einen Beleg auszudrucken bzw. als PDF-Datei zu speichern.

#### **4. Schritt**

Nach der erfolgreichen Freischaltung Ihres Spiels beginnt die Installation von "OMSI 2".

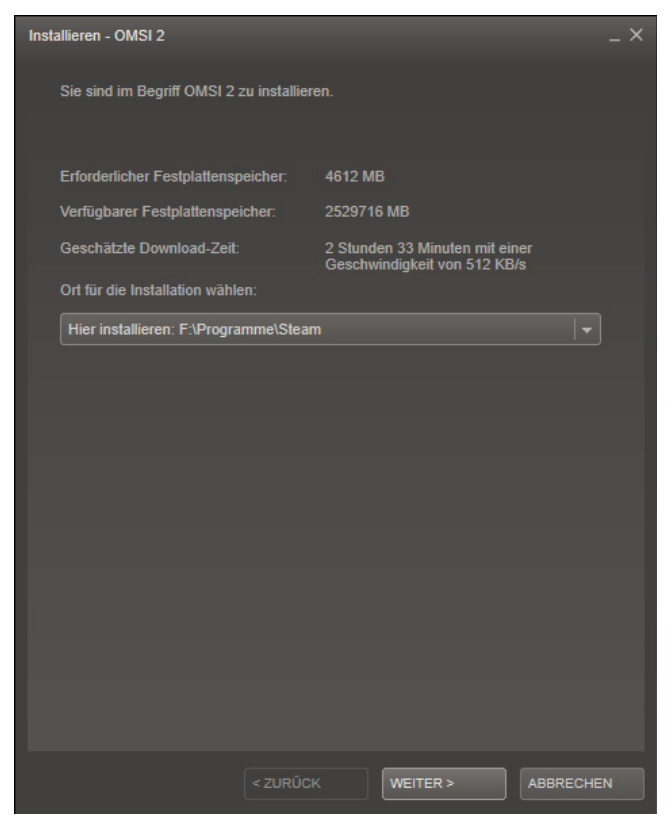

Zunächst werden die Daten vom STEAM-Server heruntergeladen, dies kann je nach Qualität der Internetverbindung längere Zeit dauern.

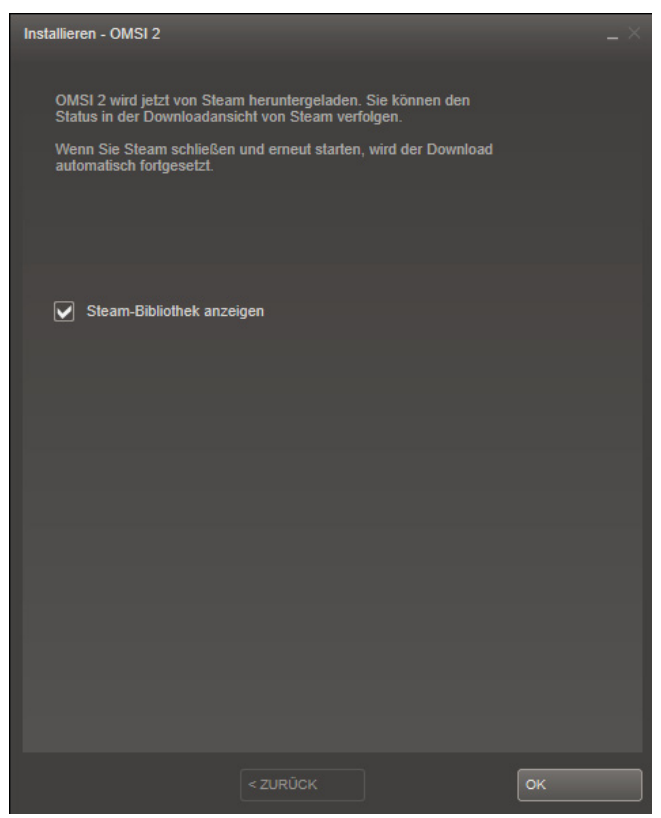

Sie können den Download auch unterbrechen und zu einem späteren Zeitpunkt fortsetzen.

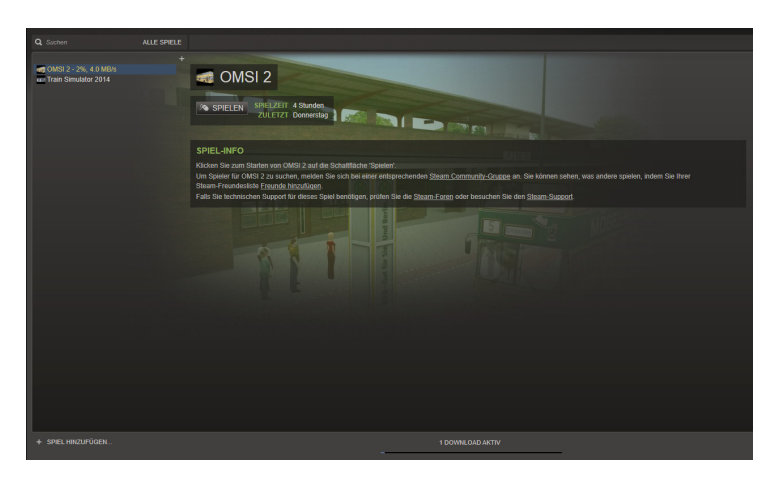

Nach erfolgreichem Abschluss der Installation können Sie "OMSI 2" starten, indem Sie auf "spielen" klicken.

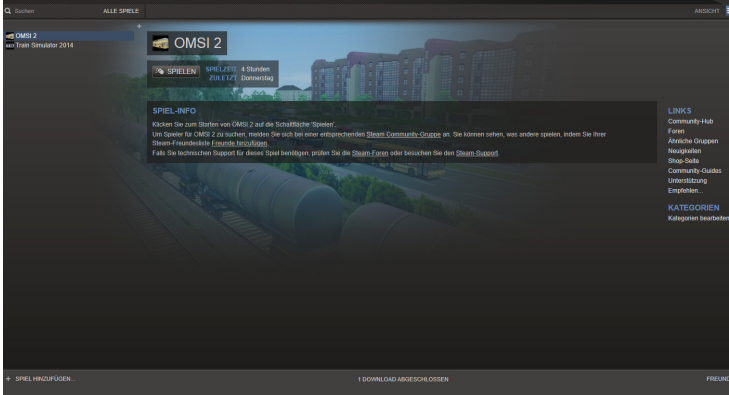

Wir wünschen Ihnen viel Spaß mit Ihrem Spiel.